# E-Nachricht

#### Hauptseite > Kanzleiverwaltung > E-Nachricht

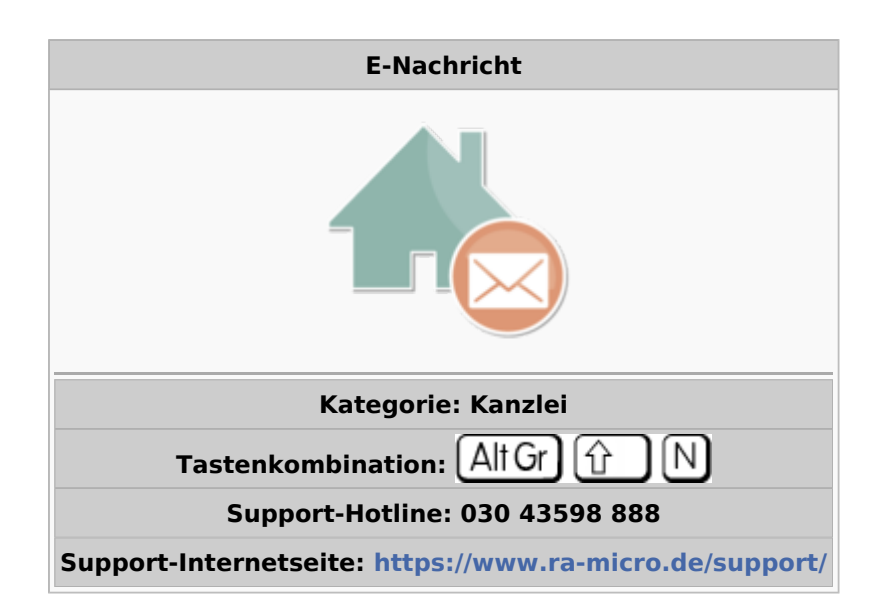

#### **Inhaltsverzeichnis**

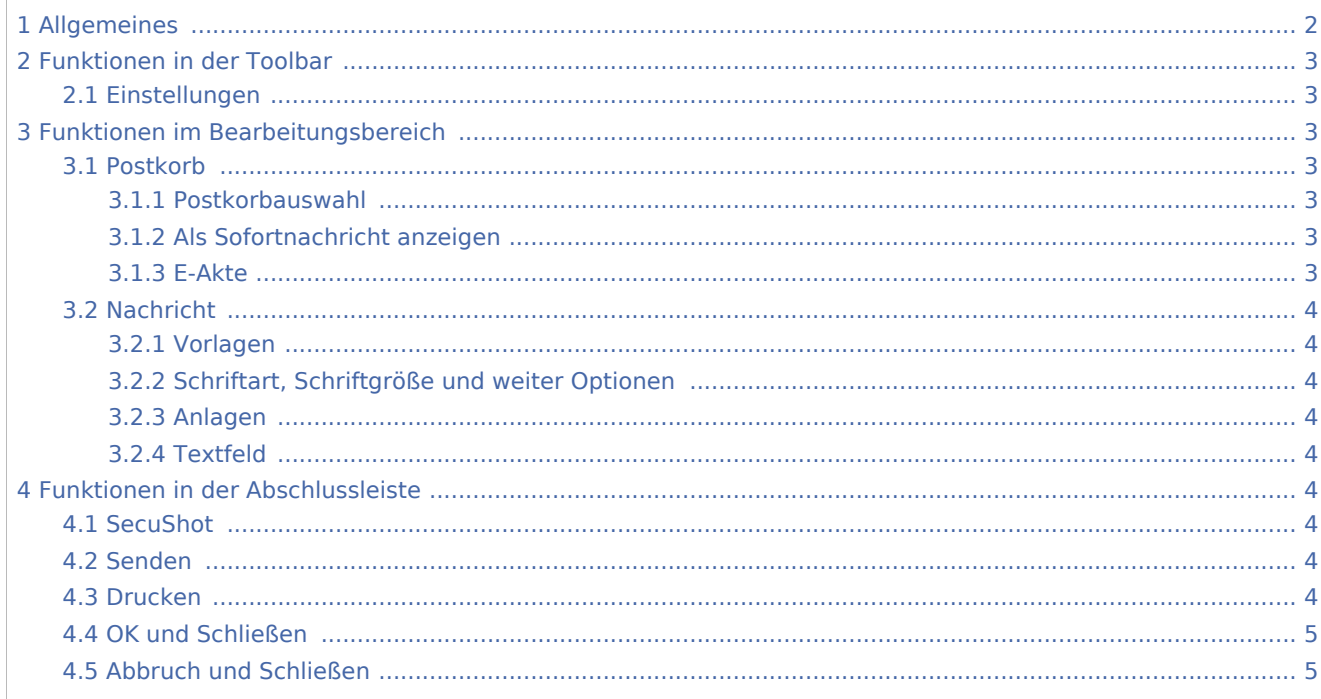

# <span id="page-1-0"></span>Allgemeines

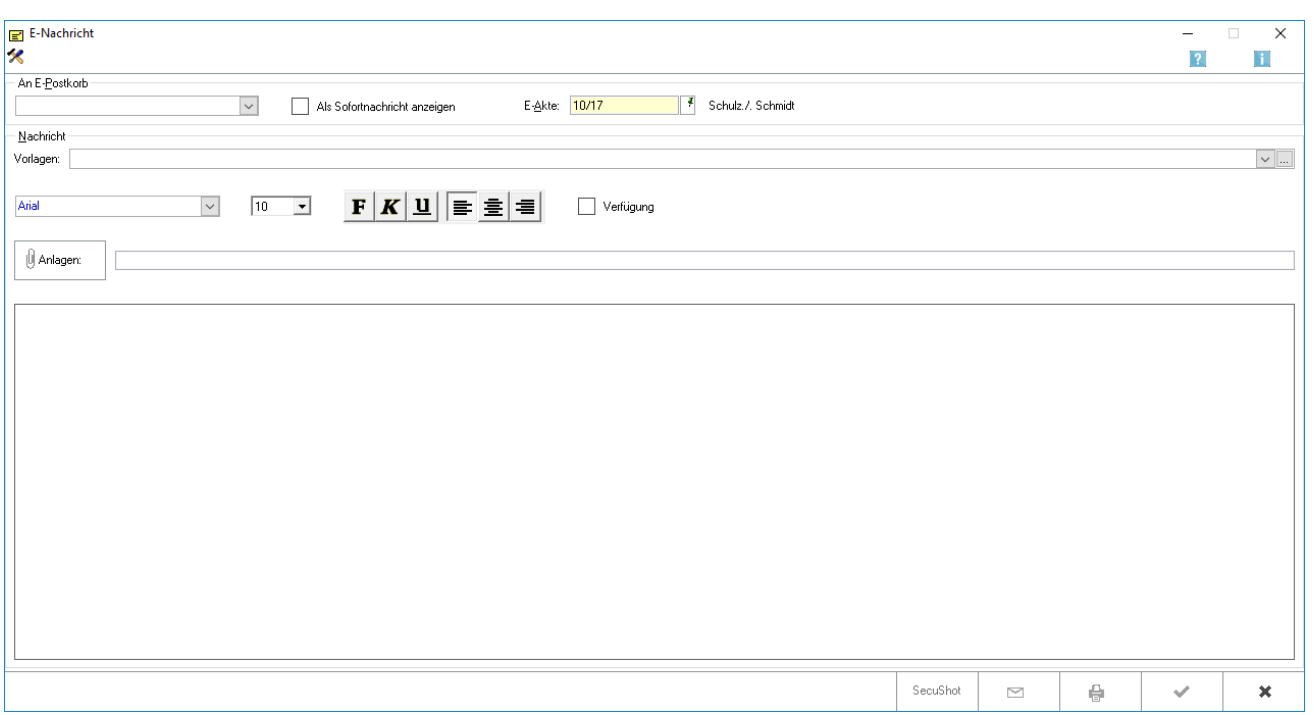

Mit der *E-Nachricht* können im RA-MICRO Netzwerk elektronische Nachrichten versendet werden, ohne dafür ein externes E-Mail-Programm einzusetzen. Unmittelbar aus RA-MICRO heraus sind somit die Vorteile eines E-Mail-Programms nutzbar und der alltägliche innerbetriebliche Kommunikationsfluss ist im Rahmen des RA-MICRO E-Workflows einheitlich organisierbar.

Kanzleiinterne Nachrichten werden zur weiteren Bearbeitung an den Postkorb der ausgewählten Benutzer übermittelt.

 Um die *E-Nachricht* bequem als ständiges Kommunikationsmittel zu nutzen, ist es empfehlenswert, die Einstellung *E-Nachricht starten* in den [Allgemeinen Einstellungen](https://onlinehilfen.ra-micro.de/index.php/Allgemeine_Einstellungen) auf der Karteikarte *Programmstart* zu aktivieren. Damit kann man sich gleich zum Arbeitsbeginn einen Überblick über die empfangenen Nachrichten verschaffen.

Sofern den *Einstellungen* die Option *Schnellansicht aktivieren* aktiviert ist, kann durch einfachen Mausklick auf eine Nachricht den Anfang der Nachricht im Vorschaufenster angezeigt werden.

Anhand der Ausrufezeichen ist die Priorität der empfangenen Nachricht ablesbar:

- niedrig: blau
- normal:gelb
- hoch:rot

Mit einem doppelten Mausklick auf eine Zeile, ist die Nachricht im Fenster *Nachricht lesen* beantwort-, weiterleit- oder in die [E-Akte](https://onlinehilfen.ra-micro.de/index.php/E-Akte) verschiebbar.

## <span id="page-2-0"></span>Funktionen in der Toolbar

#### <span id="page-2-1"></span>Einstellungen

Hauptartikel → [Einstellungen E-Nachricht](https://onlinehilfen.ra-micro.de/index.php/Einstellungen_E-Nachricht)

## <span id="page-2-2"></span>Funktionen im Bearbeitungsbereich

#### <span id="page-2-3"></span>Postkorb

#### <span id="page-2-4"></span>**Postkorbauswahl**

Hier ist der Benutzer auszuwählen, an dessen [Postkorb](https://onlinehilfen.ra-micro.de/index.php/Postkorb) die *E-Nachricht* als Dokument gesendet werden soll.

Sind in den [Einstellungen](https://onlinehilfen.ra-micro.de/index.php/Einstellungen_E-Nachricht#Vorschlag_E-Postkorb-Benutzer) der *E-Nachricht* RA-MICRO Benutzer als Vorschlag ausgewählt worden, werden diese in der Auswahlliste automatisch aktiviert (z. B. wenn regelmäßig dieselben Benutzer adressiert werden). Anderenfalls ist der Postkorb-Benutzer bei jeder neuen Nachricht manuell auszuwählen.

#### <span id="page-2-5"></span>**Als Sofortnachricht anzeigen**

Ermöglicht den Versand der *E-Nachricht* als Sofortnachricht. Der Eingang der Sofortnachricht wird beim Empfänger durch eine Slider-Meldung angezeigt.

#### <span id="page-2-6"></span>**E-Akte**

Automatisch wird die Anlage einer Benutzerakte im Format [Benutzernummer]/50 vorgeschlagen, z. B. für den Benutzer 1 die Akte 1/50. Alternativ kann die Nummer der Benutzerakte durch eine herkömmliche Aktennummer überschrieben werden.

## <span id="page-3-0"></span>Nachricht

#### <span id="page-3-1"></span>**Vorlagen**

Dient der Auswahl bereits voreingestellter Texte für die *E-Nachricht*, die in das Textfeld übernommen werden können. Weitere selbst erstellte Texte können über den Button ... angelegt werden.

## <span id="page-3-2"></span>**Schriftart, Schriftgröße und weiter Optionen**

Dient der Formatierung von zuvor markiertem Nachrichtentext.

#### <span id="page-3-3"></span>**Anlagen**

Ruft das Fenster *Datei anfügen* zur Auswahl von Anlagedateien auf.

#### <span id="page-3-4"></span>**Textfeld**

Geben Sie hier den Nachrichtentext ein. Mit  $\overline{\text{Strg}}(A)$  können Sie den Text markieren und mit  $\overline{\text{Strg}}(C)$ in die Zwischenablage speichern. Mit  $\boxed{\text{Strg}}$   $\boxed{\text{V}}$  können Sie den Text aus der Zwischenablage in das Texteingabefenster einfügen.

Sobald Sie Text in das Texteingabefenster eingegeben haben, steht der Button Senden zum Versand der Nachricht bereit.

# <span id="page-3-5"></span>Funktionen in der Abschlussleiste

#### <span id="page-3-6"></span>SecuShot

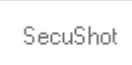

## <span id="page-3-7"></span>Senden

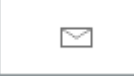

Hierüber senden Sie die Nachricht.

#### <span id="page-3-8"></span>Drucken

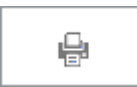

Hierüber drucken Sie die Nachrichtenübersicht.

### **RA-MICRO**

E-Nachricht

# <span id="page-4-0"></span>OK und Schließen

 $\checkmark$ 

Hierüber schließen Sie die Programmfunktion *E-Nachricht*.

# <span id="page-4-1"></span>Abbruch und Schließen

 $\pmb{\times}$ 

Hierüber schließen Sie die Programmfunktion *E-Nachricht*.